**Setup and Installation**

### **Requesting User Access**

- Navigate to the Property Control Website
	- **[property-control.siu.edu](https://property-control.siu.edu/)**
	- Scroll down to the **Announcements** Section
	- **2024 Inventory** Menu
	- **SIU Inventory Access Request** Link

### **Requesting User Access**

- Complete the **SIU Inventory Access Request** form.
- Property Control will grant the appropriate access.
- The **SIU Inventory Scanner** application will be available in Microsoft Power Apps.

## **Install Microsoft Power Apps**

- Use an Android or iOS device to scan the appropriate QR code below.
- You will be directed to the app store where Microsoft Power Apps  $\bullet$  can be installed.

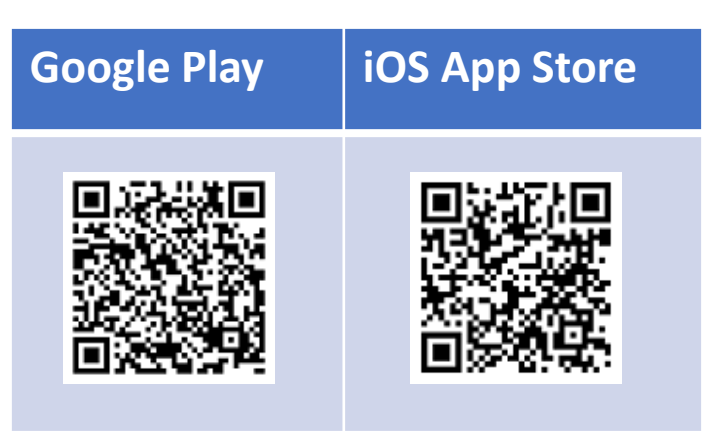

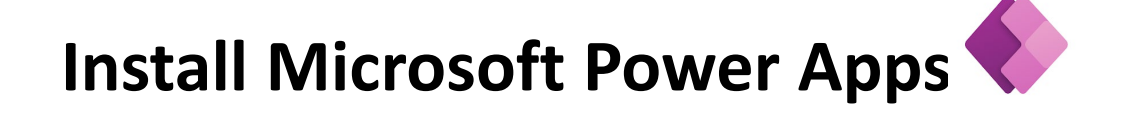

### **Grant the following permissions**

- Camera
- Notifications

### **Sign in to PowerApps**

- Open Microsoft Power Apps & on your mobile device and sign-in.
- Enter your SIU email account and password for DUO multi-factor authentication.
- Select the **All Apps** button.
- Select the **SIU Inventory Scanner** application.

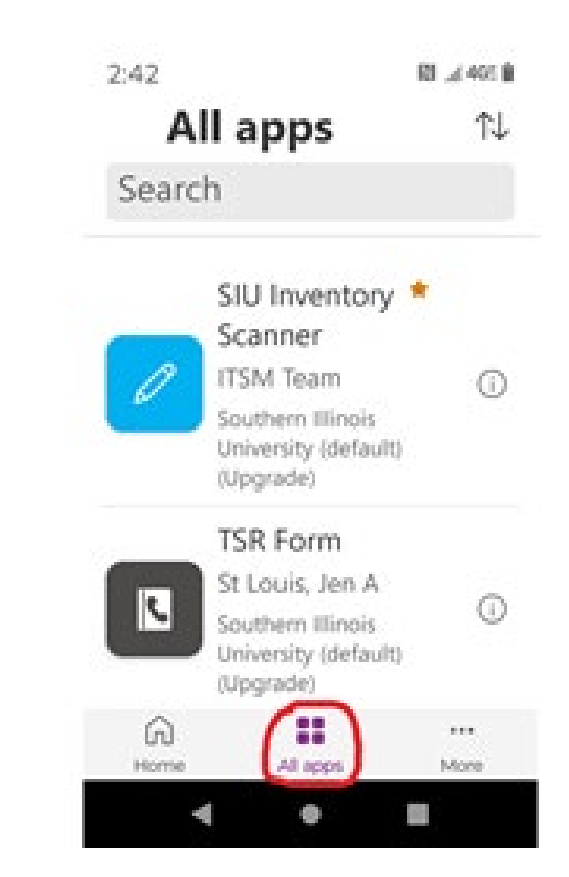

## **Grant the Following Permissions to the SIU Inventory Scanner Application**

- SharePoint
- Office 365 Outlook
- Approvals